# User Manual for Kardia™ by AliveCor® and OMRON Connect™<sup>\*</sup>

\*OMRON Connect application is powered by AliveCor, Inc.

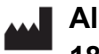

**AliveCor, Inc. 189 N. Bernardo Avenue, Suite 100 Mountain View, CA 94043, USA**

**EC** REP Obelis s.a **Bd. Général Wahis 53 1030 Brussels, Belgium**

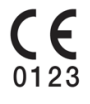

© 2022 AliveCor, Inc. All rights reserved. US Patent No: 8,301,232 and Patents Pending. AliveCor and Kardia are trademarks and trade names of AliveCor, Inc. in the United States and other countries.

#### **Table of Contents**

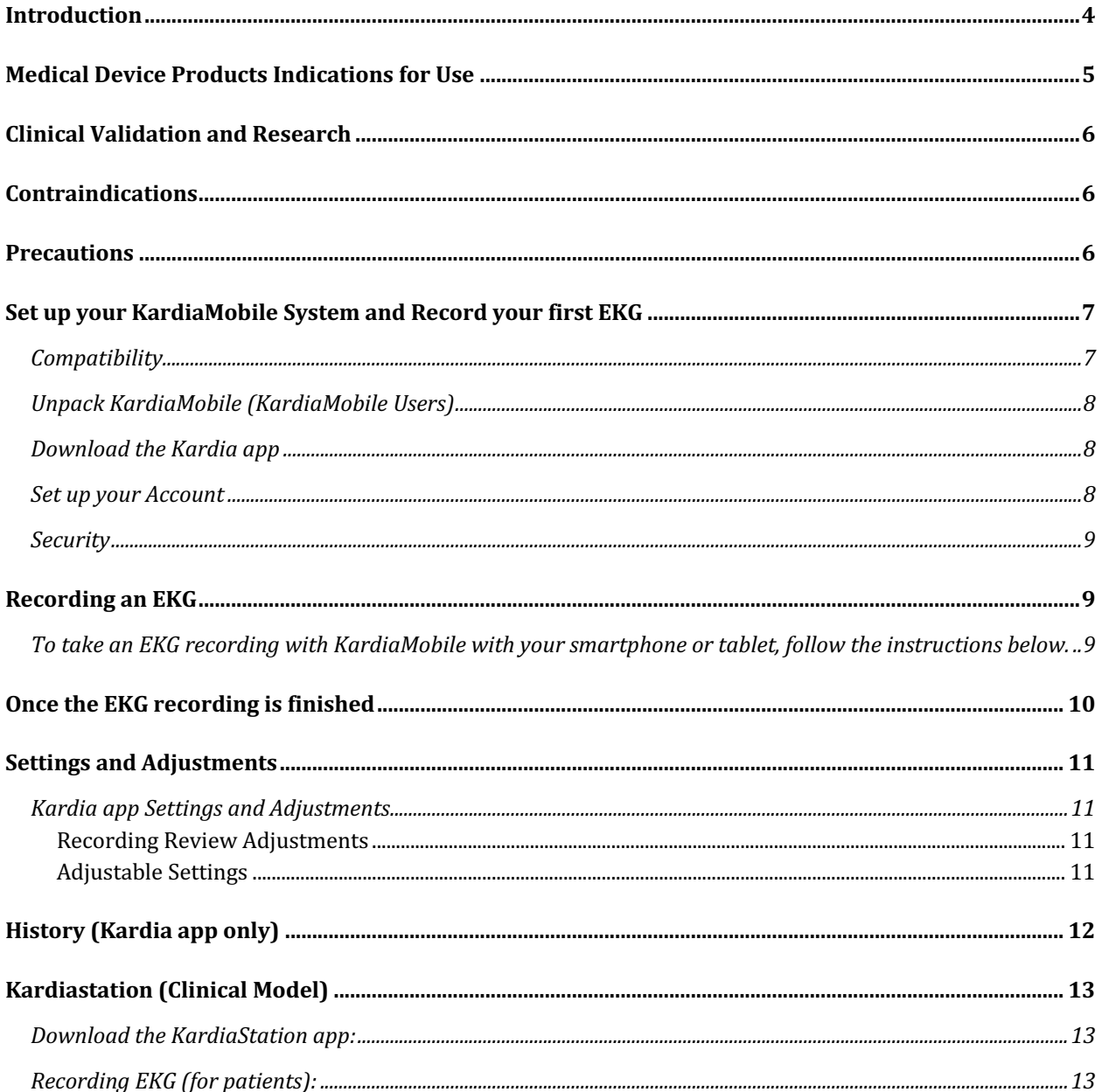

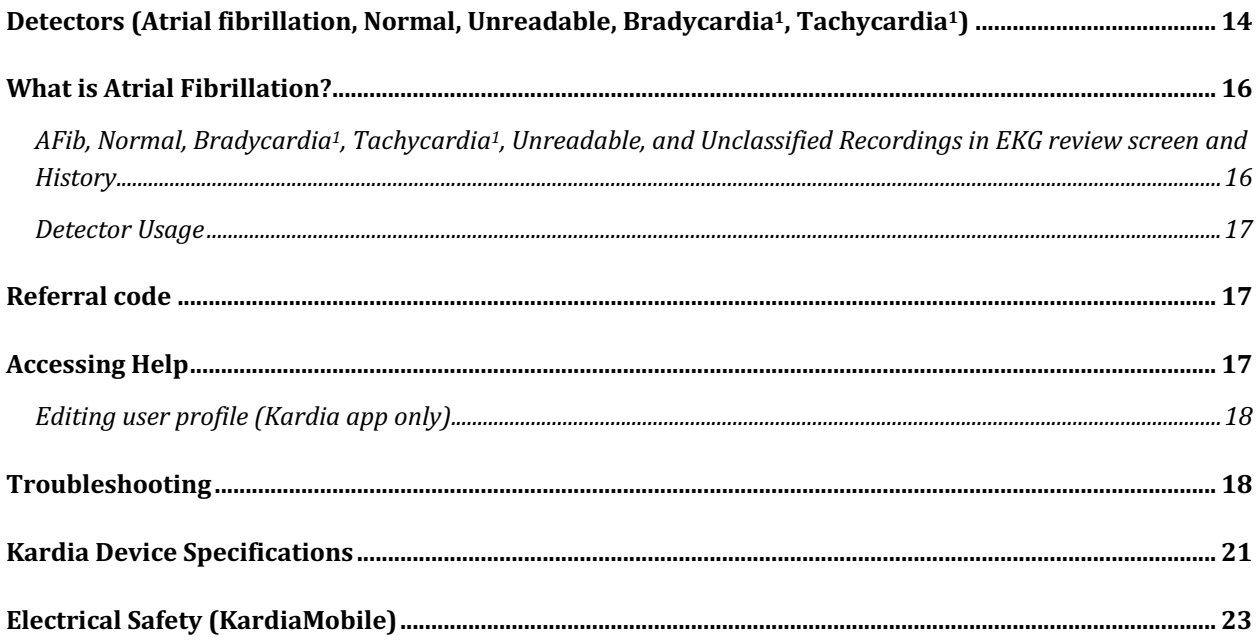

### Introduction

Kardia is AliveCor's family of mobile, clinical-quality electrocardiogram (EKG or ECG) recorders, mobile applications, and EKG data processing analytics.

This User Manual contains instructions for the following products:

- KardiaMobile System
- Kardia App Mobile (Patient Version)
- KardiaStation App (for clinicians /health care professionals)

Unless specifically mentioned by name, this manual will refer to Kardia phone app, and powered by AliveCor apps such as OMRON Connect smartphone applications as the "Kardia app""; any instructions in this document regarding the Kardia app apply to powered by AliveCor apps such as OMRON Connect applications as well. KardiaStation app is the clinician model of the Kardia app that is specifically for use in a healthcare setting by clinicians/healthcare professionals.

Users may use the Kardia app to record and display EKGs using KardiaMobile Hardware with their smartphone or tablet. These applications also provide instant analysis of the recorded EKG to evaluate whether the heart rhythm is normal or if atrial fibrillation is detected.

The default duration of an EKG recording is 30 seconds. Users may extend KardiaMobile recording duration on the Kardia app to a maximum time of 5 minutes. Kardia family of products allows users to take an unlimited number of EKG recordings and send each to themselves or their physicians for review. In addition, Kardia products can store and allow access to your entire EKG history in the cloud (Premium feature).

Patients with known or suspected heart conditions as well as health conscious individuals can use KardiaMobile System to record an EKG daily or whenever they are feeling symptoms and to share their recordings with their physician. Medical professionals can quickly assess rate and rhythm, screen for arrhythmias, and remotely engage with patients who use Kardia.

The KardiaMobile System is used with a user-supplied compatible smartphone or tablet. The KardiaMobile product consists of:

- 1. KardiaMobile Hardware (AC-009)– a device that has electrodes to sense and transmit EKG rhythms to the smartphone or tablet and that can optionally attach to your compatible smartphone with the provided phone clip (attachment plate);
- 2. Phone Clip (attachment plate) an optional accessory to attach to the back of your smartphone that your KardiaMobile device can slide in and out of; also referred to as an attachment plate
- 3. Kardia app used to collect, view, and save EKG recordings and to wirelessly transmit to the AliveCor server.

NOTE: The KardiaMobile System products have the ability for users to connect to their physicians (who view the data on Kardia Pro) with a referral code. When connected, the user's EKG recordings are available to be viewed by their physicians. Users without a referral code may send their EKG recordings to their physician by emailing the PDF from the Kardia app on the smartphone.

The KardiaMobile System products enable users to:

● Collect and store single-channel EKG recordings.

Through the Kardia app, supplemental features may also be available, such as:

- Record voice memos that are automatically transcribed to notes.
- Edit user data associated with recordings.
- Wirelessly transmit EKG recordings to the AliveCor server.
- Print or save EKG recordings in PDF format.
- Search and filter recordings
- Create a Personal report
- Access Educational material
- Track your weight
- Upload blood pressure readings directly into the Kardia app (Partnership with Omron)
- Track your medications
- Request professional clinical interpretation and analysis of EKG recordings.
- Access past EKG recordings stored on the AliveCor server. (Premium feature)
- Track events that may impact your heart health, such as symptoms, activities, diet, etc. (Premium feature).

After a user has created an account on the Kardia app and received an EKG analysis, users can:

- View EKG recordings in real-time and after the recording.
- View the output of the Atrial Fibrillation, Normal, and Unreadable detectors.
- Email EKG recordings to their physician or other recipients of their choice.

### Medical Device Products Indications for Use

#### **KardiaMobile System:**

The KardiaMobile System is intended to record, store and transfer single-channel electrocardiogram (EKG) rhythms. The KardiaMobile System also displays EKG rhythms

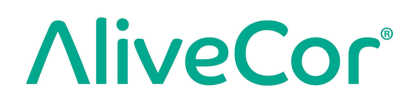

and output of EKG analysis from AliveCor's KardiaAI platform including detecting the presence of normal sinus rhythm, atrial fibrillation, bradycardia, tachycardia, and others. The KardiaMobile System is intended for use by healthcare professionals, and patients with known or suspected heart conditions and health conscious individuals interested in monitoring for the heart arrhythmias noted above. The device has not been tested and is not intended for pediatric use.

### Clinical Validation and Research

The KardiaMobile System has been extensively validated in clinical studies at several leading institutions. All Kardia devices have been favorably compared to Lead I recordings of a standard FDA-cleared 12-lead device. Clinical equivalence of recordings from the Kardia devices and the 12-lead EKG device were also validated by boardcertified Cardiac Electrophysiologists. See https://www.alivecor.com/research/ for details.

### **Contraindications**

There are no known contraindications for the KardiaMobile System products, although care should be taken when considering using the device according to the warnings and precautions in this manual.

### **Precautions**

**General:**

- DO NOT use with a cardiac pacemaker, ICDs, or other implanted electronic devices.
- DO NOT use to self-diagnose heart related conditions. Consult with your physician before making any medical decision, including altering your use of any drug or treatment.
- DO NOT store in extremely hot, cold, humid, wet, or bright conditions.
- DO NOT expose to strong electromagnetic fields.
- DO NOT expose the device to a magnetic resonance (MR) environment.
- DO NOT wear during cautery and external defibrillation procedures.
- DO NOT take recordings in close vicinity to other equipment emitting ultrasonic acoustics.

- DO NOT take a recording while driving or during physical activity.
- DO NOT use KardiaMobile while charging your phone.
- DO NOT take a recording if the electrodes are dirty. Clean them first.
- DO keep components out of reach of children.
- DO use this device to record heart rate and heart rhythm only.
- DO NOT use the sensor on a portion of the body with too much body fat, body hair or very dry skin, as a successful recording may not be possible.
- DO NOT continue use until further instructed by a physician if your skin is irritated or inflamed around the sensor or band.
- AliveCor makes no warranty for any data or information that is collected erroneously

by the device, or misuse or malfunction as a result of abuse, accidents, alteration, misuse, neglect, or failure to maintain the products as instructed. Interpretations made by this device are potential findings, not a complete diagnosis of cardiac conditions. All interpretations should be reviewed by a medical professional for clinical decision-making.

- DO NOT drop or bump device.
- DO NOT use in the presence of flammable anesthetics, drugs or pressurized oxygen.
- After EKG analysis, the app may incorrectly identify ventricular flutter, ventricular bigeminy, and ventricular trigeminy heart conditions as unreadable. Please consult with your physician.
- AliveCor does not guarantee that you are not experiencing an arrhythmia or other health conditions when labeling an EKG as normal. You should notify your physician for possible changes in your health.
- DO NOT change your medication without talking to your doctor.
- Use caution when handling small parts of device including battery cover and battery as they pose choking hazards.

### Set up your KardiaMobile System and Record your first EKG

### **Compatibility**

For help deciding which smartphone, smartwatch, or tablet to use, refer to:

#### **KardiaMobile Compatibility:**

KardiaMobile requires a compatible Apple iPhone, iPad, or Android device.

Please consult the list of compatible devices on AliveCor's website at the address: https://www.alivecor.com/compatibility.

### Unpack KardiaMobile (KardiaMobile Users)

- 1. Remove KardiaMobile from the box. Choose KardiaMobile placement.
	- a. For KardiaMobile phone cases (sold separately), insert the KardiaMobile device into the phone case and snap it on your phone as you would any standard phone case.
	- b. The KardiaMobile can be attached to the smartphone or to its case of your choosing with the included phone clip/attachment plate (the surface should be smooth and flat).
		- –AC-009 devices with an Alivecor logo should be positioned with the top of the Alivecor logo pointing towards the top of the smartphone.
	- c. You may choose to carry the KardiaMobile loose, in a pocket or bag. When ready to take a recording, rest the KardiaMobile in both hands or place on a flat surface with the device within 1 foot of your smartphone or tablet.

NOTE: Do not use the phone clip/attachment plate with your tablet. Instead, rest KardiaMobile in both hands or place it on a flat surface less than one foot away from the iPad to record EKGs.

### Download the Kardia app

Note: if you already use OMRON Connect, you can update to the latest version of the OMRON Connect App instead of downloading the Kardia app. The OMRON Connect app offers the same functionality as the Kardia app.

- 1. Using your smartphone or tablet, search for Kardia in the App Store or Google Play store.
- 2. Download and install the Kardia app.

### Set up your Account

You will use your account to access, print, and save your EKG recordings stored on the Kardia app and the AliveCor server. Follow the instructions presented when you open

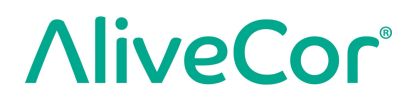

the Kardia app and tap "Create Account". You can go back later and edit your information if necessary.

NOTE: KardiaMobile users should use the Kardia app to setup their account and go through onboarding.

### **Security**

Add a passcode (personal identification number [PIN]), or Touch ID (fingerprint) to your smart device to add a layer of security. It is important to secure the smart device since you will be storing personal health information. Review the manual of the smart device for information on how to add a layer of security.

## Recording an EKG

NOTE: You will not be able to view your recordings or utilize any of Kardia's detectors until you set up your free account. To gain access to the app's features, you must create an account on the Kardia app. Follow instructions on the Kardia app to take a first recording as part of setting up the device.

### To take an EKG recording with KardiaMobile with your smartphone or tablet, follow the instructions below.

Before taking each recording:

- Disconnect headphones, charger cables, or any other connected devices.
- If you wear hearing aids, please turn off.
- Clean the two electrodes with alcohol-based sanitizer.
- Using your smartphone or tablet, launch the Kardia app.
- 1. From the Kardia app home screen, select "Record your EKG". The standard recording is recommended for taking an EKG at any time, e.g. when you are feeling symptomatic. The resting heart rate option is recommended to establish your resting heart rate baseline. We recommend taking resting heart rate EKGs when you first rise in the morning; the time of day when the body is most rested.

NOTE: The Kardia app is setup for your personal use. If you wish to have another person

use the KardiaMobile device, have them set up the Kardia app on their smartphone/tablet or log out of your account on the Kardia app so that they can log in to their account on the Kardia app. The KardiaMobile device can be used with more than one Kardia account and/or smart device.

NOTE: The Kardia app builds a personalized model of your EKGs and will detect if someone accidently uses your smart device to record an EKG. To build this model, the app will sometimes ask if you or someone else took the EKG after completion of a recording.

- 2. Rest two or more fingers (it doesn't matter which fingers) on KardiaMobile, with your right hand on one electrode and your left hand on the other. Recording of a Lead I EKG on the Kardia app will begin automatically when you make good contact with the KardiaMobile electrodes.
- 3. While recording your EKG, you may speak your symptoms (e.g. "I'm feeling palpitations. Maybe due to anxiety") into the smartphone. Any voice memo recorded will be transcribed to text and added to the Notes section for that EKG recording.

You may also choose from two other placements:

- For a Lead II EKG, the left knee should contact one electrode and the right hand should contact the other electrode.
- For an Anterior Precordial Lead, the device can be placed on the lower left side of the chest, just below the pectoral muscle.

#### **NOTES:**

- The KardiaMobile System does not require a Wi-Fi or mobile data connection to record an EKG and save it to the device's local memory; however, they do require a connection to sync automatically with the AliveCor server, email, or print directly from the Kardia app. If you do not have a Wi-Fi or mobile data connection at the time of the EKG recording, you may email or print the data later when you have such a connection and the sync will happen automatically at that time.
- KardiaMobile may be used up to a distance of 30 cm (1 ft.) from the smartphone or tablet. Using KardiaMobile at a distance greater than 30 cm (1 ft.) may lead to communication issues between the devices and your recording may not be successful.
- To reduce muscle noise, rest your arms on a flat surface to increase stability while you are recording.

The recording must be at least 30 seconds to complete, and to be analyzed by the detectors.

### Once the EKG recording is finished

● On the Kardia app, immediately after recording, you will be shown an analysis of your EKG if there was a successful 30-second recording.

- After a recording, you are also prompted to add tags such as symptoms, activities, diet, etc. to the Data Entry screen. You may also enter personalized tags or notes and edit the transcribed voice memo. After making your choices, tap "Save" to continue.
- You may review the EKG in the History screen, or go to Insights and view the trending of your EKGs, heart rate, symptoms, activities, etc. You may also tap the EKG on the History screen for a larger view of the EKG on the EKG Review screen. EKGs can be starred, emailed, shared, or sent for analysis from the History screen, or on the EKG Review screen.
- Additionally, you may add notes or tags to the recording. Tags include symptoms, activities, diet, etc. that are relevant to heart health. You may go to the History screen and tap the dropdown arrow to the right of the EKG recording, then tap Edit. This will also take you to the Data Entry screen where you may add or edit notes and tags.

### Settings and Adjustments

### Kardia app Settings and Adjustments

Recording Review Adjustments

- **Enhanced Filter.** The Enhanced Filter suppresses noise in the EKG. The filter may be toggled on a particular EKG from the EKG Review screen. To enable or disable the Enhanced Filter, tap "SHOW" Advanced Settings at the bottom of the EKG Review screen, and then tap the "ENHANCED" switch to toggle the filter ON or OFF.
- **Invert the EKG Recording.** In the event that KardiaMobile was oriented improperly when the EKG was recorded, it may appear inverted. The orientation may be toggled on a particular EKG from the EKG Review screen. Tap "SHOW" Advanced Settings at the bottom of the EKG Review screen, and then tap the "INVERT" switch to toggle it ON or OFF.

#### Adjustable Settings

To access the Settings, tap "Profile, then the gear icon in the upper right, and then tap "EKG Settings".

● Recording **Duration**. Recording Duration is the maximum length of time the Kardia app will record a single EKG recording. For example, if the recording duration is set to 30 seconds, the Kardia app will automatically stop recording after 30 seconds of data has been collected.

- Voice **Recording for Notes**. While recording your EKG, with audio recording turned on, you are able to say out loud the symptoms you are experiencing and have the audio recording saved with your EKG. The audio recording will also be transcribed as a text memo that is saved with the EKG.
- **Mains Filter**. The Mains Filter removes any mains interference from the EKG; it should be set to match the frequency of the alternating current (AC) used in your location. For the United States, Canada and Mexico, this is 60 Hz; in most other countries, it is 50 Hz.
- **Paper Size**. Paper Size of the PDF report can be changed to accommodate Letter and A4 paper sizes.
- Filter Type. Enhanced or Original
- **Reminders**. Reminders allow the EKG analysis reminder to be turned on or off. It also allows you to turn on or off the EKG reminder, and to set the frequency and time for the reminder. You can also modify your medication reminders.

## History (Kardia app only)

History is where your previously recorded EKG recordings are displayed. To access it, tap the "History" icon.

- Launch the Kardia app.
- Tap History at the top of the screen to see a list of all EKG recordings on your smartphone or tablet (excluding any previously deleted).
- Tap the EKG recording you wish to view.

NOTE: You may listen to the voice memo associated with the EKG by tapping the Play button.

## Clinician review (Kardia app only)

The Kardia app includes the ability to request professional clinical interpretation and analysis of your EKG recordings. Due to telemedicine restrictions, your location may restrict your ability to use this service. AliveCor does not know your location; it is your responsibility to ensure this service is legal according to your local telemedicine laws. This service is not intended to replace medical advice, please seek professional medical assistance if you are suffering from any medical problem.

NOTE: Some users with a referral code to a cardiac monitoring service do not have access to this feature. EKGs from such users are automatically sent to that monitoring service. Users may additionally use the email an EKG or print an EKG feature to share information with their physician.

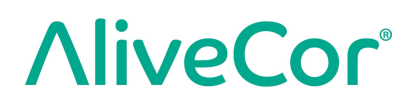

To request a Clinician Review:

- 1. Tap History and find the EKG you would like to send for analysis. Tap the envelope icon to the right of the recording, then "Clinician Review". Alternatively, you may tap the EKG, and then tap the envelope icon at the top right of the EKG Review screen.
- 2. Select one of the listed options.
- 3. If you haven't already entered your name, date of birth and gender, you will be prompted to enter these details. Enter the required details and tap "Next".
- 4. Select or enter your credit card information. Enter your card details and tap "Next".
- 5. Confirm that the purchase order is correct and tap "Purchase" to place the order.

Your order is then processed, and you will be sent an email confirmation. Another email will be sent when the report is available.

NOTE: The "Clinician Review" option is only visible if the analysis service is available in your country.

### Kardiastation App (Clinical Model)

KardiaStation is a version of the KardiaMobile App that is specifically for use in a healthcare environment (i.e. by clinicians or healthcare professional). KardiaStation uses the KardiaMobile hardware and the KardiaStation app. The KardiaStation app uses the KardiaMobile hardware and is used to record EKGs from patients in a healthcare clinic including clinician office, hospital, pharmacy or other healthcare setting.

#### Download the KardiaStation app:

Contact AliveCor sales to create your healthcare professional account. AliveCor verifies the healthcare professional credentials before creating the account. AliveCor will also set up the kind of patient ID the healthcare clinic will require for their identification. You may decide whether EKG analysis should be shown to each patient upon completion of recording.

- 1. Using your smartphone or tablet, search for KardiaStation in the App Store
- 2. Download and install the KardiaStation app.

Note: A pre-configured Mobile Computing Platform (phone, tablet, etc.) with the KardiaStation app may also be requested from AliveCor sales.

### Recording EKG (for patients):

As a patient, please use the following sequence to record an EKG:

- Provide a patient identification number, typically a medical record number (MRN);
- Rest two or more fingers (it doesn't matter which fingers) on KardiaMobile's electrodes, with your right hand on one electrode and your left hand on the other. As soon as you place your fingers from each hand on the electrodes and make good contact, the EKG recording will begin automatically. You will observe your EKG trace on the screen;
- Keep your fingers on the electrodes and follow the on-screen timer till it goes to zero;
- Once the recording is complete, notify your healthcare professional that the recording is complete and you can remove your fingers from the electrode.

Note: Depending on the healthcare clinic you are at, you may see automatic EKG analysis after completion of recording. Ask your healthcare professional to explain the results if the KardiaStation app provides you with an instant analysis. These analysis options are described further in "Detectors" section..

## Detectors (Atrial fibrillation, Normal, Unreadable, Bradycardia<sup>1</sup>, Tachycardia<sup>1</sup>)

NOTE: Your EKG must be at least 30 seconds long to use the detectors. If an EKG is recorded that is less than 30 seconds, the detectors will not display a result. The detectors only analyze the first 30 seconds of your EKG recording, regardless of recording duration.

#### **Atrial Fibrillation Detector**

The Atrial Fibrillation (AF) detector detects atrial fibrillation in an EKG tracing. After you take an EKG, if atrial fibrillation is detected you will be notified within the app. This finding is not a diagnosis, it is only a potential finding for the recorded EKG. You should contact your physician to review any EKG recording in which atrial fibrillation was detected or send it for clinician review. If you are experiencing any symptoms or concerns contact a medical professional.

Caution: If the Kardia app detects AF in an EKG, please consult with your physician before making any medical decision, including altering your use of any drug or treatment.

Caution: The AF detector evaluates for atrial fibrillation (AF) only. It will not detect other potentially life-threatening arrhythmias, and it is possible that other cardiac arrhythmias may be present.

Caution: The AF detector only evaluates for AF after you have taken an EKG recording. It does NOT continuously monitor your heart and therefore cannot alert you if AF happens at any other time.

#### **Normal Detector**

The Normal detector notifies you when a recording is "normal". This means that the heart rate is between 50 and 100 beats per minute, there are no or very few abnormal beats, and the shape, timing and duration of each beat is considered normal sinus rhythm. It is important to remember that there is a wide range of normal variability among different individuals. Changes in the shape or timing of an EKG might be normal for a single individual, but since the apps are used by a large and diverse population, the Normal detector has been designed to be conservative with what it detects as normal.

If you have been diagnosed with a condition that affects the shape of your EKG (e.g., intraventricular conduction delay, left or right bundle branch block, Wolff-Parkinson-White Syndrome, etc.), experience a large number of premature ventricular or atrial contractions (PVC and PAC), are experiencing an arrhythmia, or took a poor-quality recording it is unlikely that you will be notified that your EKG is normal.

It is also important to note that the Normal detector looks at the entire signal before determining if it can be declared to be normal. If you experience a small number of PACs or PVCs in a recording of otherwise normal beats in normal rhythm, the Normal detector will likely declare that EKG recording to be normal.

The Normal detector will not declare an EKG outside the heart beat rate of 50-100 beats per minute as normal, even if the EKG has normal sinus rhythm. As a result, if you typically get "Normal" results but take an EKG immediately after any physical activity that raises your heart rate above 100 beats per minute, you may not get a "Normal" result.

#### **Bradycardia and Tachycardia:**

If your Normal detector detects normal rhythm and the heart rate is outside 50-100 beats per minute, you may get one of these results below:

- a. Heart rate between 40-50 bpm: The Normal Algorithm declares the EKG as "**Bradycardia**" for EKGs with this heart rate range.
- b. Heart rate between 100-140 bpm: The Normal Algorithm declares the EKG as "**Tachycardia**" for EKGs with this heart rate range.
- c. Unclassified: The Normal Algorithm declares the EKG as "Unclassified" for EKGs that have a heart rate below 40 or above 140 bpm.

CAUTION: AliveCor does not guarantee that you are not experiencing an arrhythmia or other health conditions when labeling an EKG as normal. You should notify your physician for possible changes in your health.

#### **Unreadable Detector**

The Unreadable detector determines whether a recording can be accurately interpreted or not. After you take an EKG, if interference is detected you will be notified within the app

that your recording has "No analysis" and given some suggestions for acquiring good quality EKG recording. You subsequently have the option to Save the recording or Try Again. If the recording can be analyzed, the AF and Normal detectors will run on the EKG and inform you as described above.

CAUTION: After EKG analysis, the app may incorrectly identify ventricular flutter, ventricular bigeminy, and ventricular trigeminy heart conditions as unreadable. Please consult with your physician.

### What is Atrial Fibrillation?

The most common type of non-sinus tachyarrhythmia is atrial fibrillation. In atrial fibrillation, disorganized electrical impulses that originate in the atria and pulmonary veins initiate the electrical activity in the conduction system of the heart. This causes what are commonly termed as "irregularly irregular" heart beats.

When a heart is in atrial fibrillation, its two upper chambers, the right and left atria, essentially quiver instead of beating efficiently. This does not allow for complete emptying of the atria and thus blood may become stagnant and create blood clots. This can lead to major health problems, including strokes, transient ischemic attacks (TIAs), and pulmonary emboli (PEs); depending which chamber of the heart has the blood clot in it.

Approximately 15 percent of strokes occur in people with atrial fibrillation. As age increases in a population, so too does the incidence of atrial fibrillation, which peaks at about 3-5% in people over the age of 65.

The most common presenting symptoms of atrial fibrillation are palpitations, dizziness, fast pulse rate, irregularly irregular rhythm, an abnormal heart sound (S1), chest pain, chronic shortness of breath, abnormal jugular venous pressure, fatigue, and impaired exercise tolerance. Other symptoms related to TIAs and strokes may be the initial symptoms of atrial fibrillation.

Some of the most common causes of atrial fibrillation are long-standing hypertension, congestive heart disease, cardiac valvular lesions, myocardial infarctions, history of coronary artery bypass grafts, hyperthyroidism, alcohol abuse, smoking, diabetes mellitus, and electrolyte imbalances.

### AFib, Normal, Bradycardia<sup>1</sup>, Tachycardia<sup>1</sup>, Unreadable, and Unclassified Recordings in EKG review screen and History

All EKG recordings analyzed as positive for atrial fibrillation, normal, bradycardia1, tachycardia1 or unreadable will have a tag for future review. The Kardia app and

Watch app may display the "Unclassified" message for an EKG recording that was not detected as Normal, Bradycardia1, Tachycardia1, nor as AFib, and not as Unreadable. If you consistently get "Unclassified" recordings, you may want to review these EKGs with your physician or alternatively send these EKGs for Clinician Review from the Kardia app. These tags will be visible in the History screen, Data Entry screen, and the EKG review screen.

### Detector Usage

KardiaMobile allows users to record EKGs as Lead II or Anterior Precordial Lead. The detectors have been trained and tested on Lead I recordings only. Due to the difference in the waveform from Lead II or Anterior Precordial Lead recordings, detector analysis messages (e.g. "Normal", "Unreadable", etc.) of these recordings may be incorrect and you should not use the results of the detector. Please consult your physician or perform a Clinical Review if you wish to get an analysis of the recorded non-Lead-I EKG.

### Referral code

If you were prescribed Kardia by your doctor or through a cardiac monitoring service, you should have received a 12-character referral code. The code may be entered during account creation or may be entered by tapping the shield icon located at the top right of the Home screen on the Kardia app. Once a valid code has been entered, EKGs taken by you will be shared with the cardiac monitoring service. To see if you are sharing EKGs with a cardiac monitoring service, tap the shield icon located at the top right of the Home screen.

NOTE: Some users with a referral code to a cardiac monitoring service do not have access to the Clinician Review feature.

### Accessing Help

Learn more about using your KardiaMobile by going to the "Profile" tab, and tapping the gear icon at the top right of the Profile screen. This takes you to ths Settings page with a set of help and tutorial options.

### Editing user profile (Kardia app only)

- Launch the Kardia app.
- Go to the Profile page
- User and account details can be edited.

## Troubleshooting

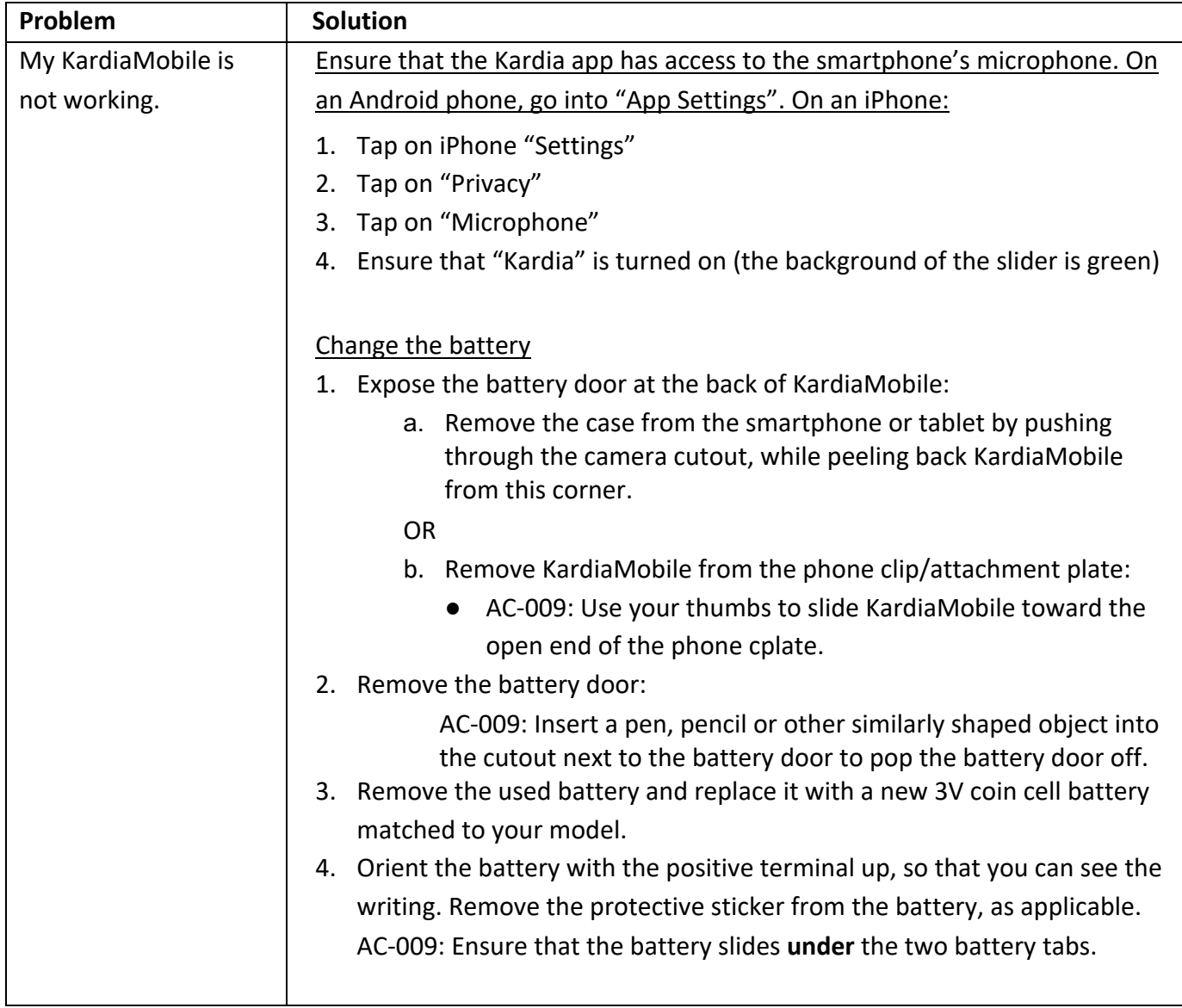

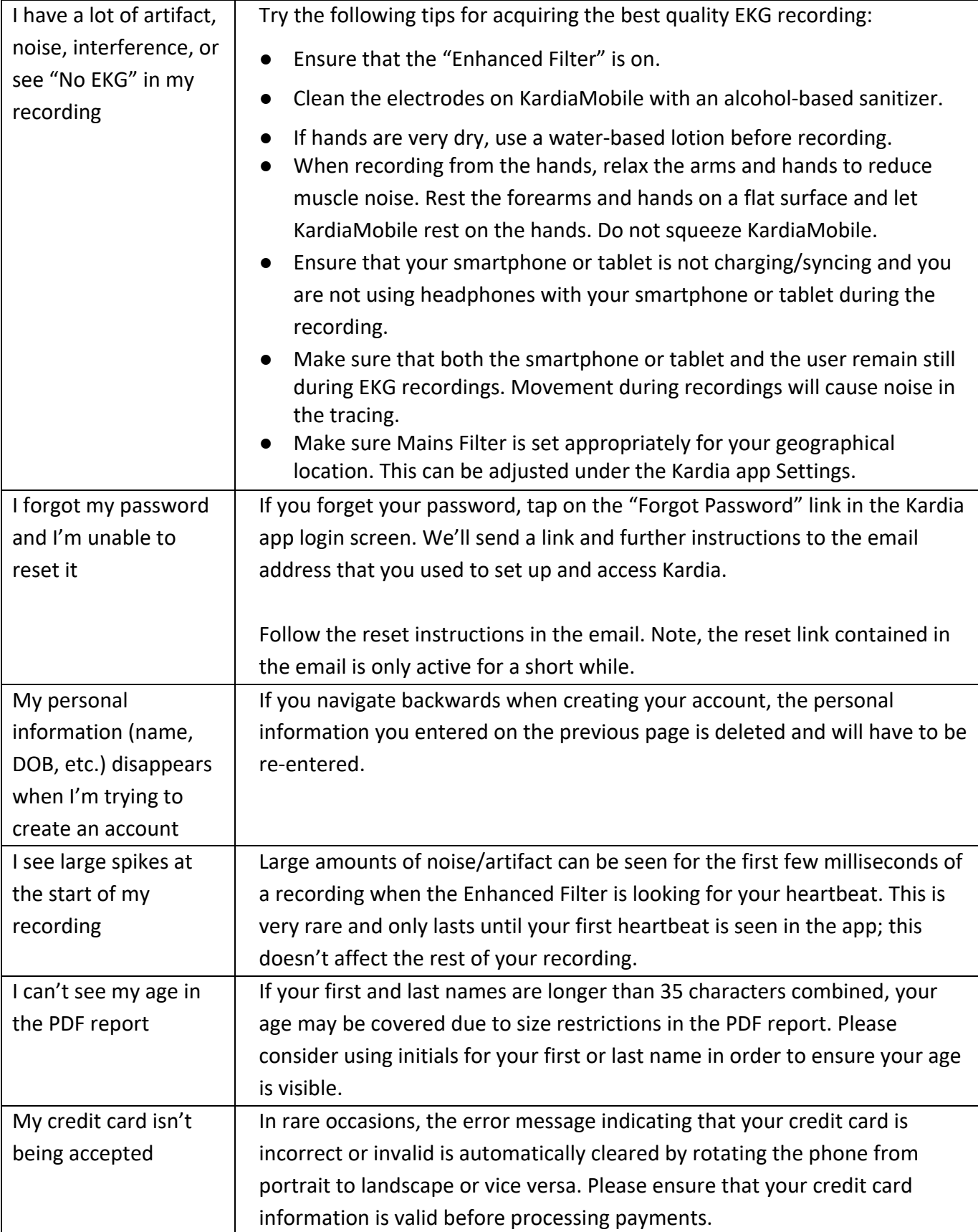

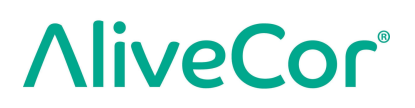

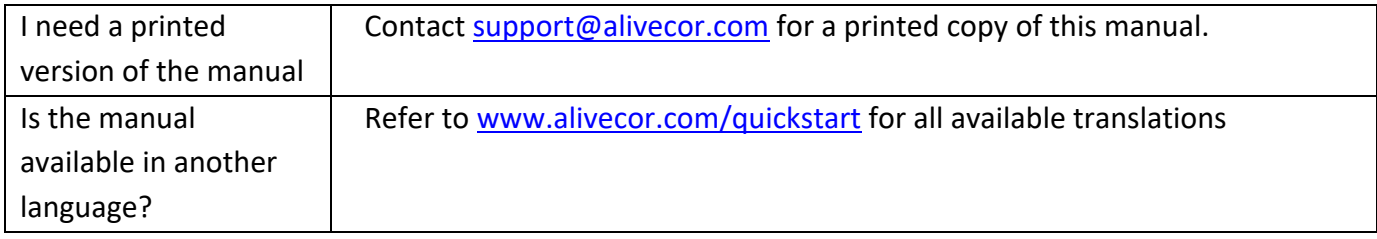

## Kardia Device Specifications

#### **Performance Characteristics**

EKG Channel Single Channel Single Channel Single Channel Input Dynamic Range 10mV Peak-to-Peak Memory length **Practically Unlimited** Practically Unlimited Recording Format **Continuous Continuous** Shelf Life **Estimated 2 years** Shelf Life **Estimated 2 years** Estimated 2 years **Estimated 2 years Circuitry** Frequency Response **1.1 Contract 1.1 Contract 1.1 Contract 1.1 Contract 1.1 Contract 1.1 Contract 1.1 Contract 1.1 Contract 1.1 Contract 1.1 Contract 1.1 Contract 1.1 Contract 1.1 Contract 1.1 Contract 1.1 Contract 1.1 Con** CMRR 26 and 20 and 20 and 20 and 20 and 20 and 20 and 20 and 20 and 20 and 20 and 20 and 20 and 20 and 20 and 20 and 20 and 20 and 20 and 20 and 20 and 20 and 20 and 20 and 20 and 20 and 20 and 20 and 20 and 20 and 20 and Input Impedance > 100 MOhm Differential Range +/- 5 mV A/D Sampling Rate 300 samples/second Resolution and the contract of the contract of the contract of the contract of the contract of the contract of the contract of the contract of the contract of the contract of the contract of the contract of the contract of DC Offset Correction +/- 300 mV **Output Power Requirements** Battery Type (AC-009) CR2016 **Physical Characteristics**

Modulation Frequency Modulated Ultrasonic Audio Tone Center Frequency 19 kHz Frequency Deviation 200 Hz/mV

Battery life (KardiaMobile) min. 200 Hours Operational Time, 12 months typical use

AC-009 15 grams, 82 x 32 x 4 mm 9 cm<sup>2</sup> Electrode

#### **Environmental Specifications**

Operational Temperature +10 to +45 degrees C Operational Humidity 10% to 95% (non-condensing) Operational Altitude based on your smartphone, smartwatch, or tablet specification Storage Temperature  $+10$  to  $+45$  degrees C Storage Humidity **10% to 95% (non-condensing)** 

#### **Ingress Protection Marking**

KardiaMobile is IP22 rated. KardiaMobile is protected against insertion of fingers and is not affected by vertically dripping water. KardiaMobile has been tested with relevant requirement standard IEC 60601-1-11:2015.

#### **Expected Service Life**

The expected service life is 2 years for KardiaMobile.

#### **Warm up time**

Warm up time is not required for KardiaMobile for its intended use.

#### **User Interface**

Two stainless-steel electrodes are exposed on the front of KardiaMobile. These electrodes make contact with the user's skin.

## Electrical Safety (KardiaMobile)

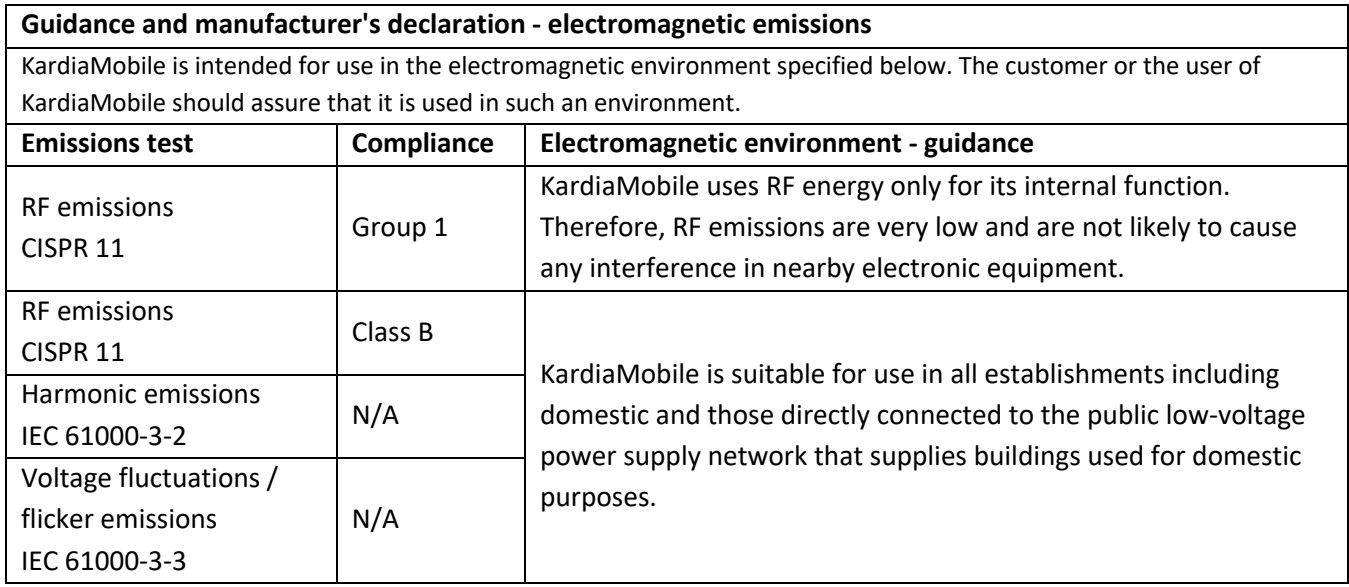

#### **Guidance and manufacturer's declaration—electromagnetic immunity**

KardiaMobile is intended for use in the electromagnetic environment specified below. The customer or the user of KardiaMobile should assure that it is used in such an environment.

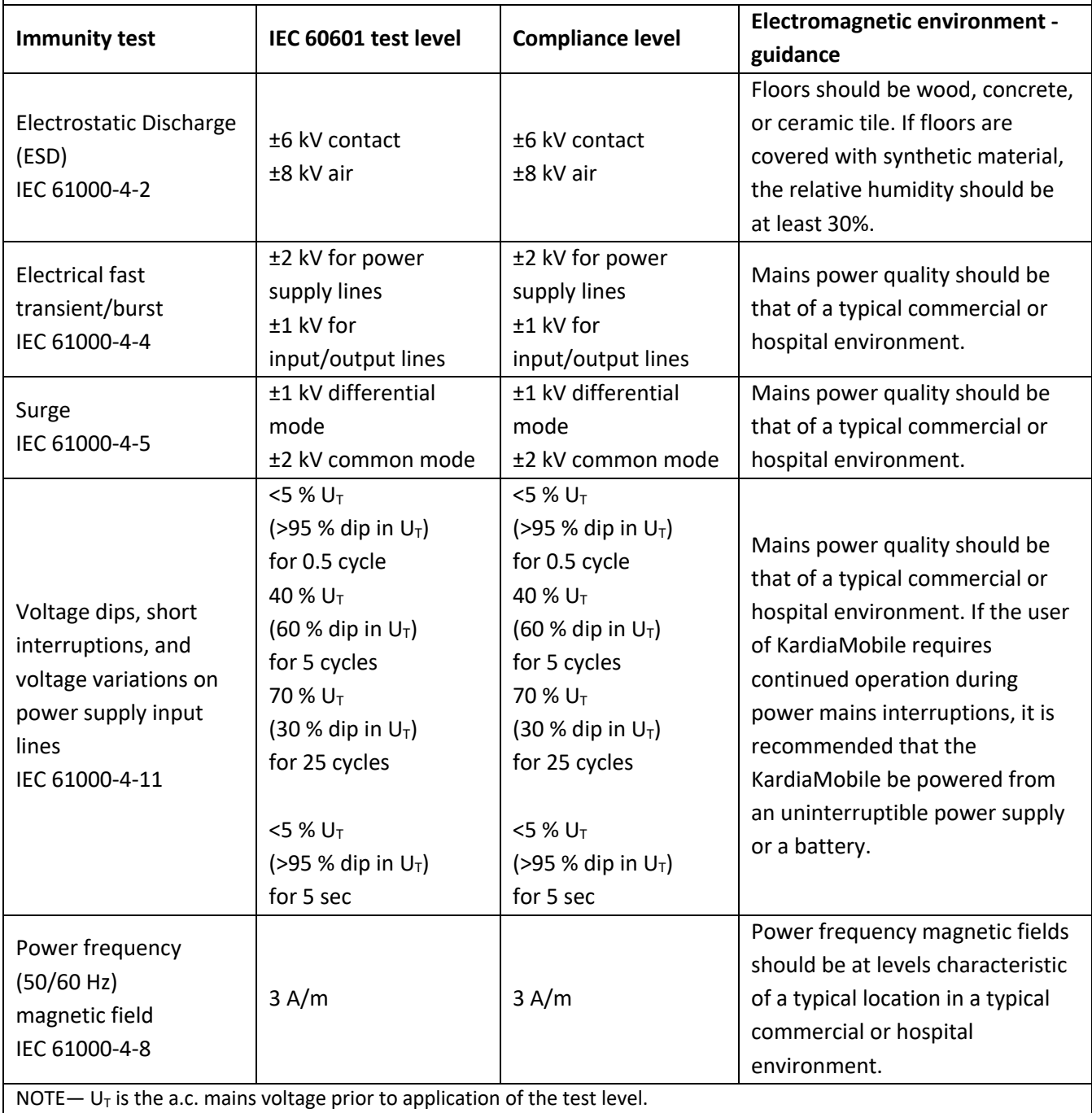

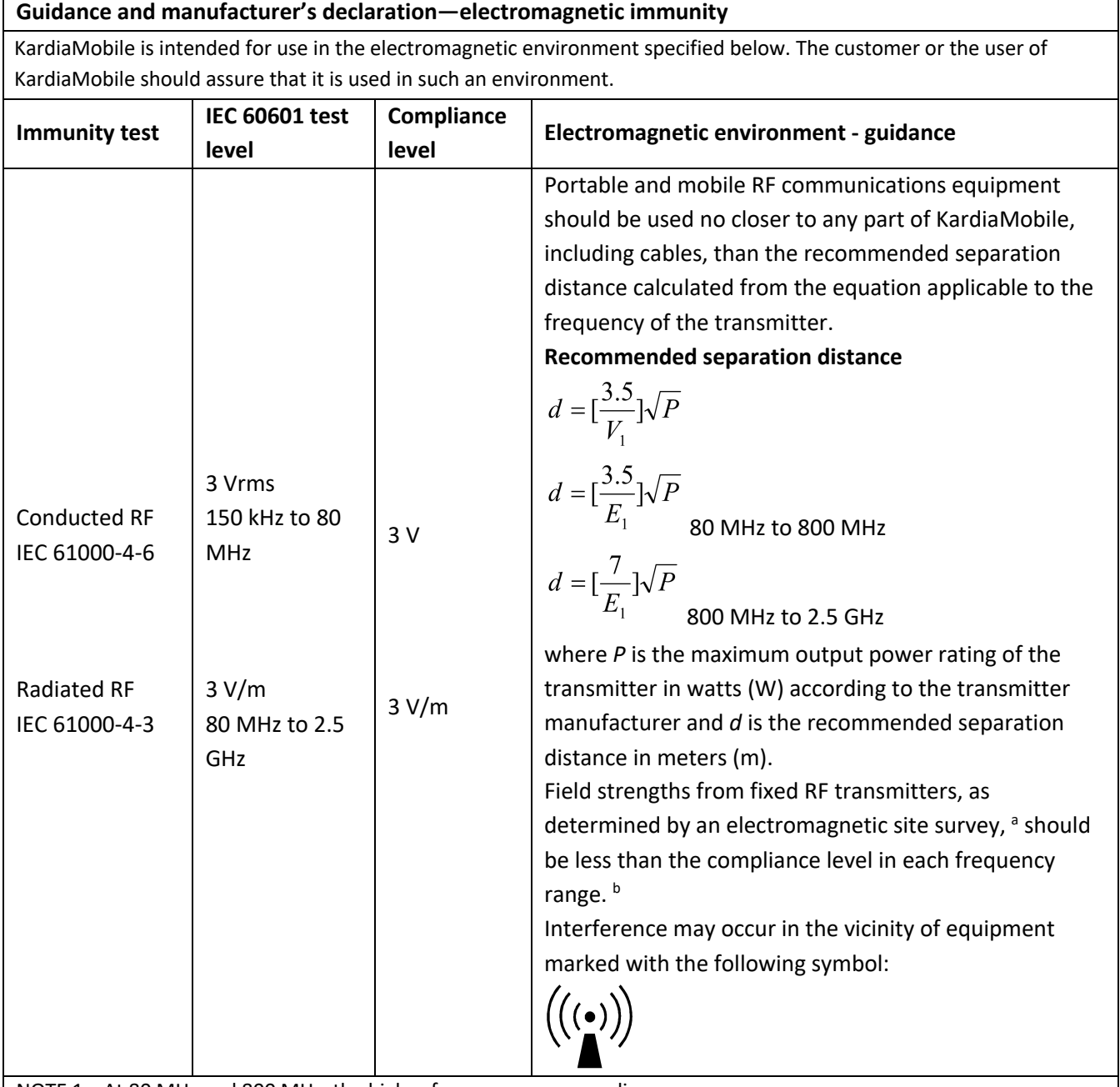

NOTE 1**—**At 80 MHz and 800 MHz, the higher frequency range applies.

NOTE 2**—**These guidelines may not apply in all situations. Electromagnetic propagation is affected by absorption and reflection from structures, objects, and people

<sup>a</sup> Field strengths from fixed transmitters, such as base stations for radio (cellular/cordless) telephones and land mobile radios, amateur radio, AM and FM radio broadcast, and TV broadcast cannot be predicted theoretically with accuracy. To assess the electromagnetic environment due to fixed RF transmitters, an electromagnetic site survey should be considered. If the measured field strength in the location in which KardiaMobile is used exceeds the applicable RF compliance level above, KardiaMobile should be observed to verify normal operation. If abnormal performance is observed, additional measures may be necessary, such as re-orienting or relocating KardiaMobile.

 $<sup>b</sup>$  Over the frequency range 150 kHz to 80 MHz, field strengths should be less than 3 V/m.</sup>

#### **Recommended separation distances between**

#### **portable and mobile RF communications equipment and KardiaMobile**

KardiaMobile is intended for use in an electromagnetic environment in which radiated RF disturbances are controlled. The customer or the user of KardiaMobile can help prevent electromagnetic interference by maintaining a minimum distance between portable and mobile RF communications equipment (transmitters) and KardiaMobile as recommended below, according to the maximum output power of the communications equipment.

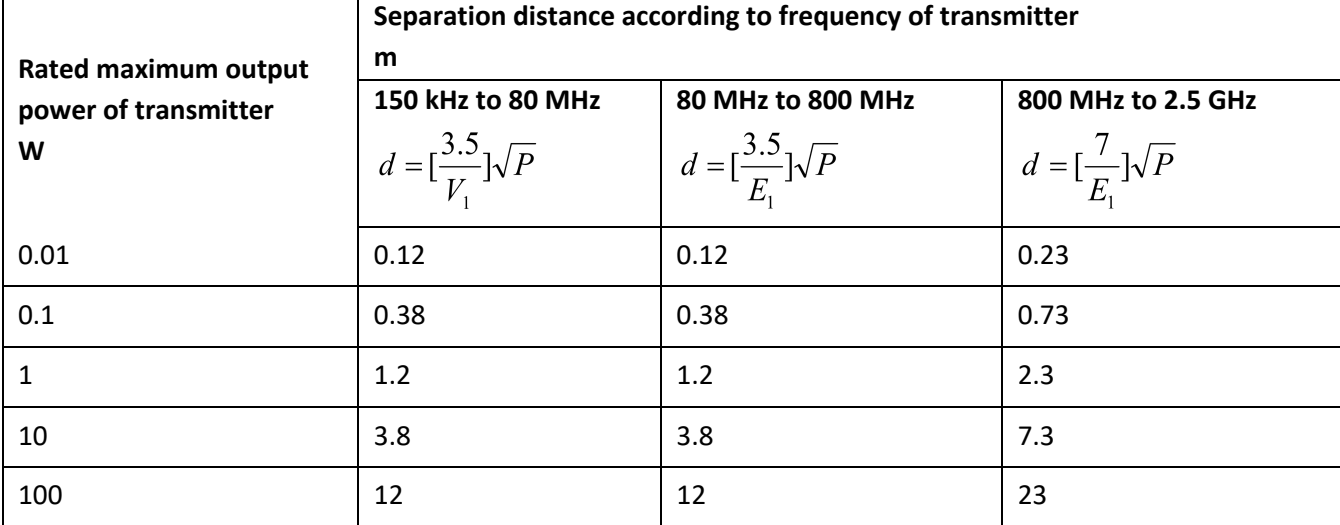

For transmitters rated at a maximum output power not listed above, the recommended separation distance *d* in meters (m) can be determined using the equation applicable to the frequency of the transmitter, where *P* is the maximum

output power rating of the transmitter in watts (W) according to the transmitter manufacturer.

NOTE 1—At 80 MHz and 800 MHz, the separation distance for the higher frequency range applies.

NOTE 2—These guidelines may not apply in all situations. Electromagnetic propagation is affected by absorption and reflection from structures, objects, and people.

## Symbols Glossary

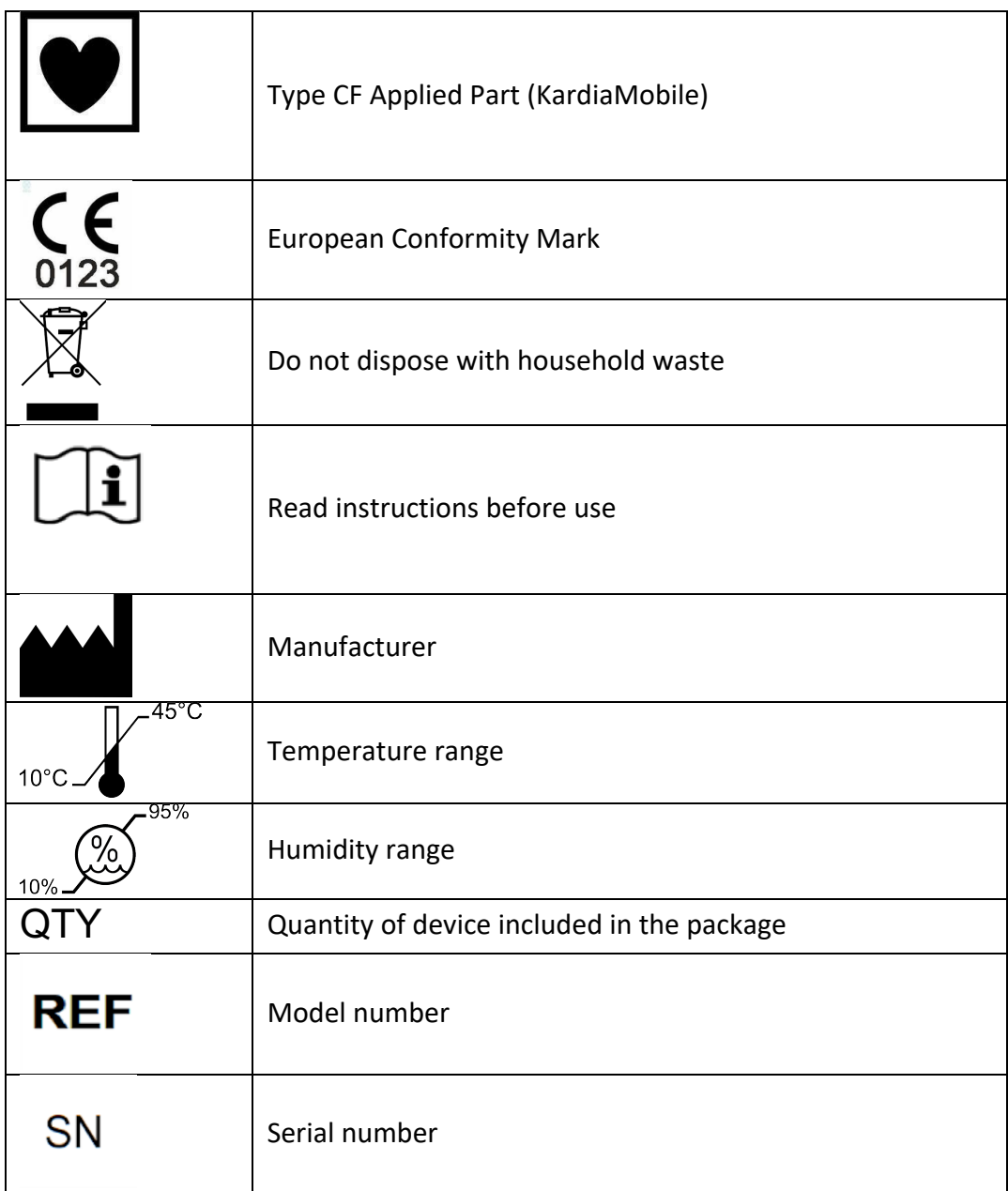